# otiom®

# **Personal settings**

Updatet 09.03.2020

#### **Important information!**

We continuously improve Otiom. As such you may experience that the Otiom-app differs from illustrations shown in this guide.

# Customizing **Otiom**

This guide will help you customize Otiom.

For Otiom to function properly, you should customize it to suit your specific situation. This will help ensure greater safety for your loved one, and that Otiom has a much longer battery time.

### Otiom-user overview

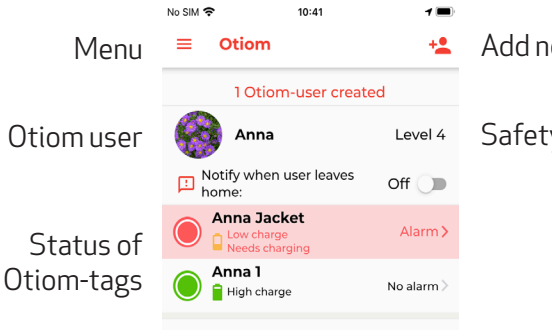

Add new Otiom user

Safety levels

TIP: To ensure a higher level of safety, you can add more Otiom-tags to each person with dementia (user). These can be purchased separately.

You can put the Otiom-tags in different places on the user. For example in a jacket, pocket or on a belt.

The illustration above shows that one of the two Otiom-tags used by "Anna" has activited the alert - meaning that Anna has left her designated safe area.

## 1. Menu

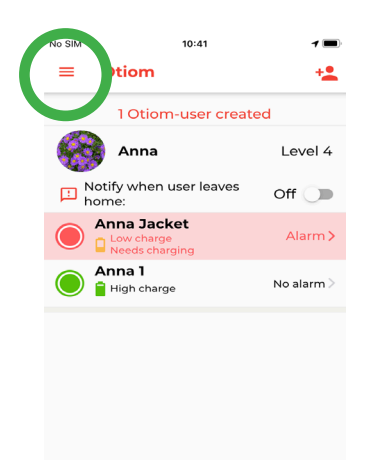

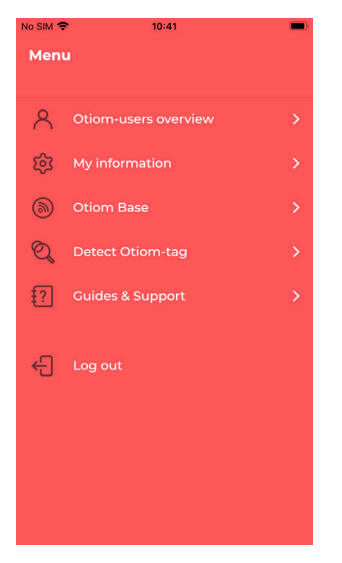

\* If you do not see the above menu items in your Otiomapp, it is likely because you are registred as a "helper", rather than an "administrator". The menu is located in the upper left corner of the Otiom-app.

#### **Otiom user overview**

This menu will return you to the home screen (default screen).

#### **My information**

Here you can correct your data. For example, you can change the mobile number, that will receive Otiom text message alerts.

#### **Edit Otiom Home Base**

Here you can move the Otiom Home Base to a new location or add another base. There may be times, where it is useful to bring the home base to a new location. For example, on a vacation where the "home" will be different for several days or more.

If the home base is physically moved, remember to also move it in the Otiom-app.

If you frequently need to move the home base, you can purchase an additional unit. This way, you can have two fixed 'home locations'.

#### **Detect the Otiom-tag**

If you own multiple Otiom-tags, and is unsure which is which, this function will help you.

#### **Guidance and support**

Additional help is located here.

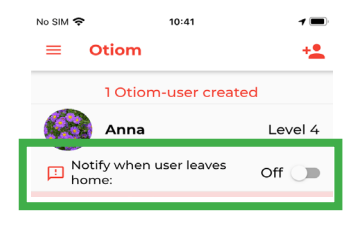

In Safety Level 1-5, you can activate the "Message when user leaves home" feature.

If enabled, you will receive a text message when the user leaves the home ("home" is the where the Otiom Home Base is located).

### 2. Otiom user settings

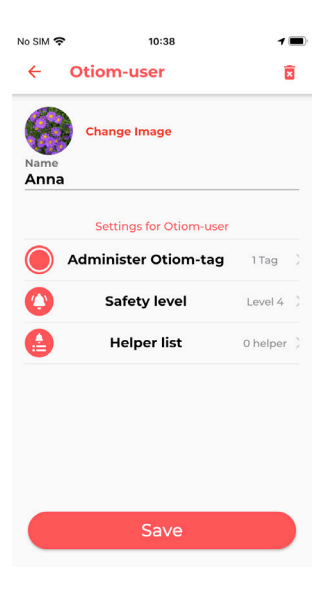

- 1. Press the Otiom user's name in the overview to customize the user's settings.
- 2. Here you can:
	- Add a picture of the Otiom user
	- Change the name of the Otiom user
	- Add more Otiom-tags (see page 5)
	- Change the safety level (see page 6)
	- Add and delete helpers (see page 7)

# Add Otiom-tag

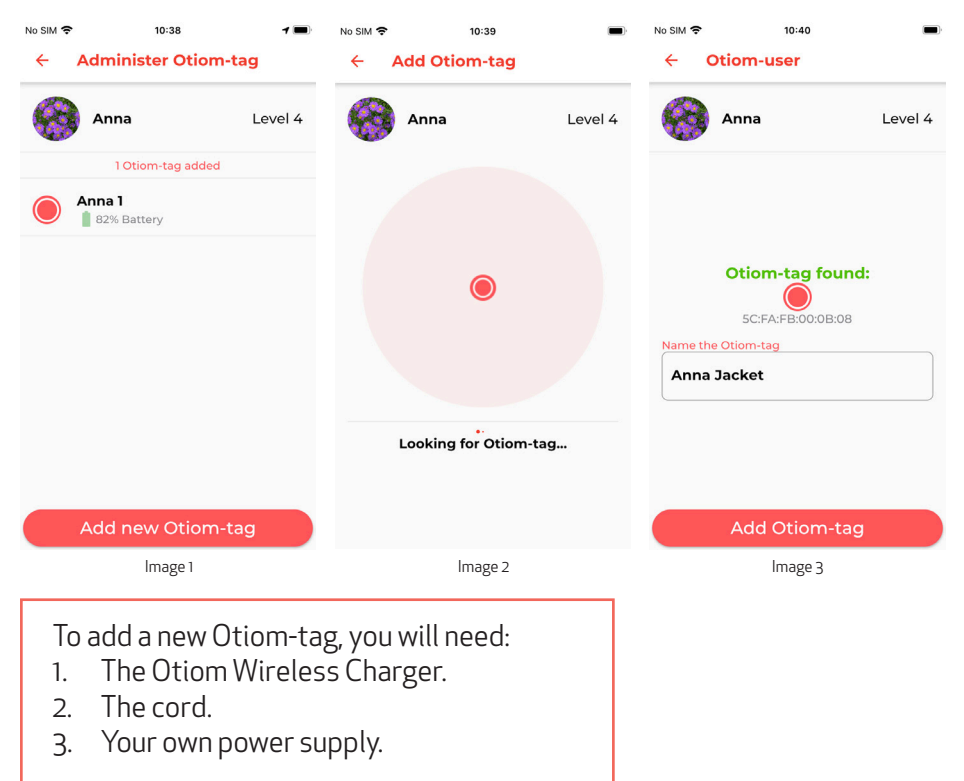

- 1. In the Otiom user menu, select "Otiom-tags".
- 2. You now see an overview of your Otiom-tags. This is especially useful, if you have more than one tag. Press "Add new Otiom-tag" (image 1).
- 3. Plug the Otiom Wireless Charger to a power source and place your new Otiom-tag on it.
- 4. When the new tag has been located in the Otiom-app (image 3), you can name it.
- 5. Press "Add Otiom" and then press "Save". The Otiom-tag has now been added and will appear in the app's overview screen.

# Change safety level

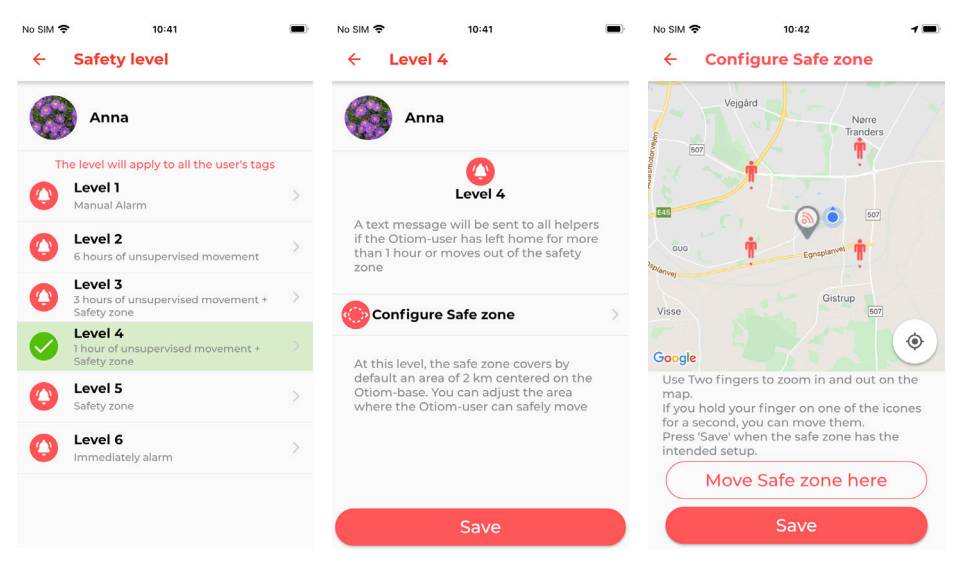

- 1. In the Otiom user menu, select "Safety level".
- 2. You can read more about each level by pressing it.
- 3. Determine which level suits the lifestyle and safe daily walking pattern of the Otiom user.
- 4. If the safety level you choose contains the option of including a a safety zone, set one. If not, press "Save".
- 5. If you want to set a safety level, place it by following the instructions in the Otiom-app. When completed press "Save".

As a default, your Otiom-tag has been set to level 6, which is the highest safety level. It is important that you carefully read and consider the six different levels. For Otiom to function properly, you should customize it to suit your needs and situation. This will help ensure greater safety for your loved one and that Otiom has a much longer battery time.

You can read more about the benefits of the safety levels on www.otiom.com/en/location-device/otioms-safety-zones/

# Add helper

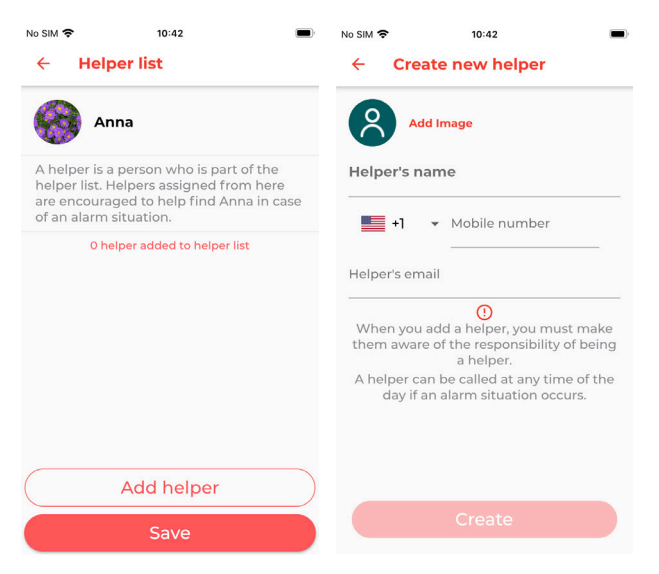

- 1. In the Otiom user menu, select "Helper List".
- 2. If you have already added a helper, their name will appear here. If you haven't added a helper yet, the list is empty.
- 3. Click "Add helper" and enter the helper's name, (mobile) number and e-mail address. The email address becomes a username. The mobile number you designate, will receive alert text messages from Otiom.
- 4. Press "Create". The new helper will now appear in the helper list.
- 5. Repeat the procedure to add more helpers.

INFO: When you add a helper, that person will receive an email message from Otiom. The email contains their own login and information on how to download the Otiom-app, along with a description of what is required of an Otiom helper.

We recommend that you talk to each person, you would like to add as a helper - before adding them in the Otiom-app. This ensures that they are aware of their responsibility.

# How to charge the Otiom-tag

The administrator automaticially receives a text message, when the power level in the Otiom-tag reaches below 30%.

To charge the Otiom-tag, connect the Otiom Wireless Charger to a power source. For example your smartphone charger or a USB port on your computer.

When connectet, the indicator light on the charger flashes three times.

Place the Otiom-tag in the middle of the charger. When the indicator light is solid blue, the tag is positioned correctly, and charging is in progress. The indicator light turns solid green when the tag is fully charged. A full charge can take up to three hours.

#### **Error messages**

- If the indicator light is not lit, try flipping the tag over.
- If the indicator light flashes turquoise / blue, try removing the tag and placing it on the charger again.
- If the indicator light continues to flash after you have tried the above, your charger, or the Otiom-tag may be faulty. In this case, please contact us.

**The Otiom-tag should always be recharged after an alarm situation.**